# **Utiliser MeOS en réseau Installer MySQL GEC avec MeOS**

MeOS peut fonctionner en réseau sur plusieurs PC simultanément, ce qui permet de gérer des compétitions de grande ampleur plus facilement.

L'utilisation classique d'une architecture en réseau permet d'avoir plusieurs PC dédiés uniquement à la lecture des puces tandis que d'autres gèrent les cas particuliers, l'impression ou l'export des listes de résultats ou encore la partie animation.

MeOS utilise pour cela une base de données MySQL qui permet de stocker les données de la course et qui est accessible via un réseau local à tous les PC connectés. Ce système est entièrement gratuit et assez simple à utiliser.

Nous allons voir comment installer et paramétrer MySQL pour l'utiliser avec MeOS

## **1. Télécharger MySQL**

**E** MySQL Community Downloads

Rendez-vous sur le site de MySQL, rubrique téléchargements, ou entrez cette adresse : <https://dev.mysql.com/downloads/>

Cliquez sur **MySQL Installer for Windows**. Choisissez la dernière version 8.0 dans le champ *Select version*, puis cliquez sur le bouton **Télécharger** du second bloc.

« MySOL Installer **General Availability (GA) Releases**  $\overline{v}$ Archives MySQL Installer 8.0.32 Select Operating System: Looking for previous GA varcions  $\overline{\phantom{0}}$ **Microsoft Windows** Windows (x86 32-bit) MSI Installer  $8032$  $2 \text{ AM}$ **Dougland** (mysql-installer-web-community-8.0.32.0.msi) MD5: 8f882598f8338adc614e Windows (x86, 32-bit), MSI Installer 8.0.32 437.3M (mysgl-installer-community-8.0.32.0.msi) MD5: a29b5817cba2c7bc06 We suggest that you use the MD5 checksums and GnuPG signatures to verify the integrity of the packages you download

Vous arrivez sur une page vous proposant de vous connecter ou de créer un compte. Pas besoin, il suffit de cliquer tout en bas sur **No thanks, just start my download**.

Cliquez ensuite sur le fichier téléchargé pour ouvrir l'utilitaire d'installation de MySQL.

# **2. Installation de MySQL**

#### Suivez les étapes suivantes :

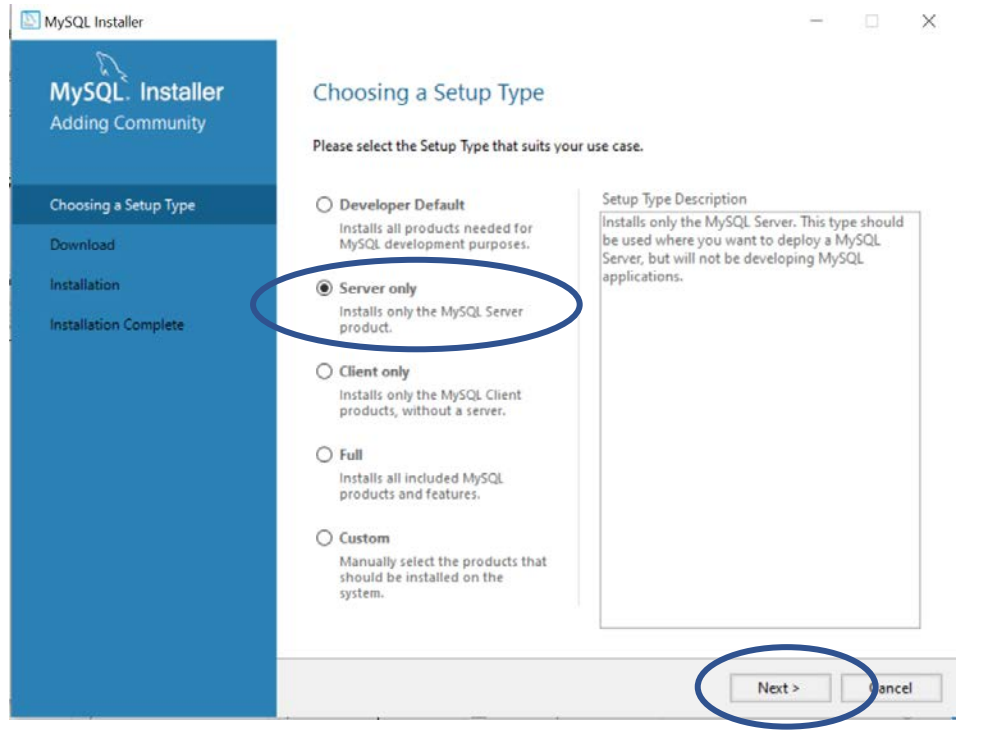

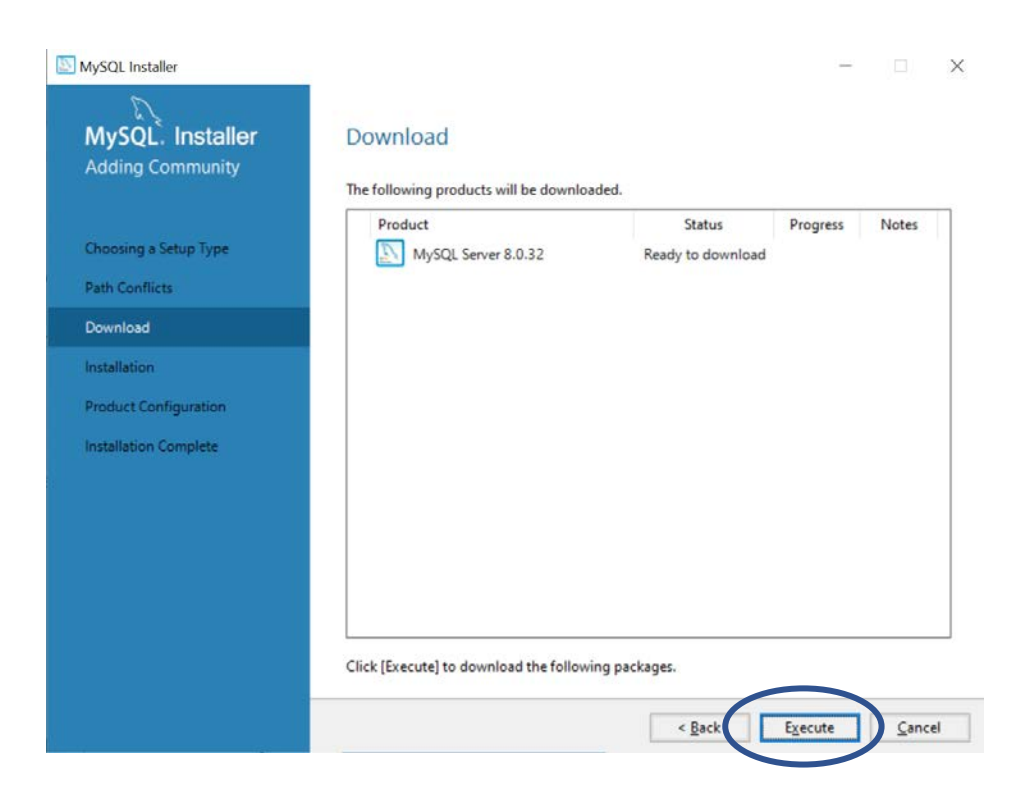

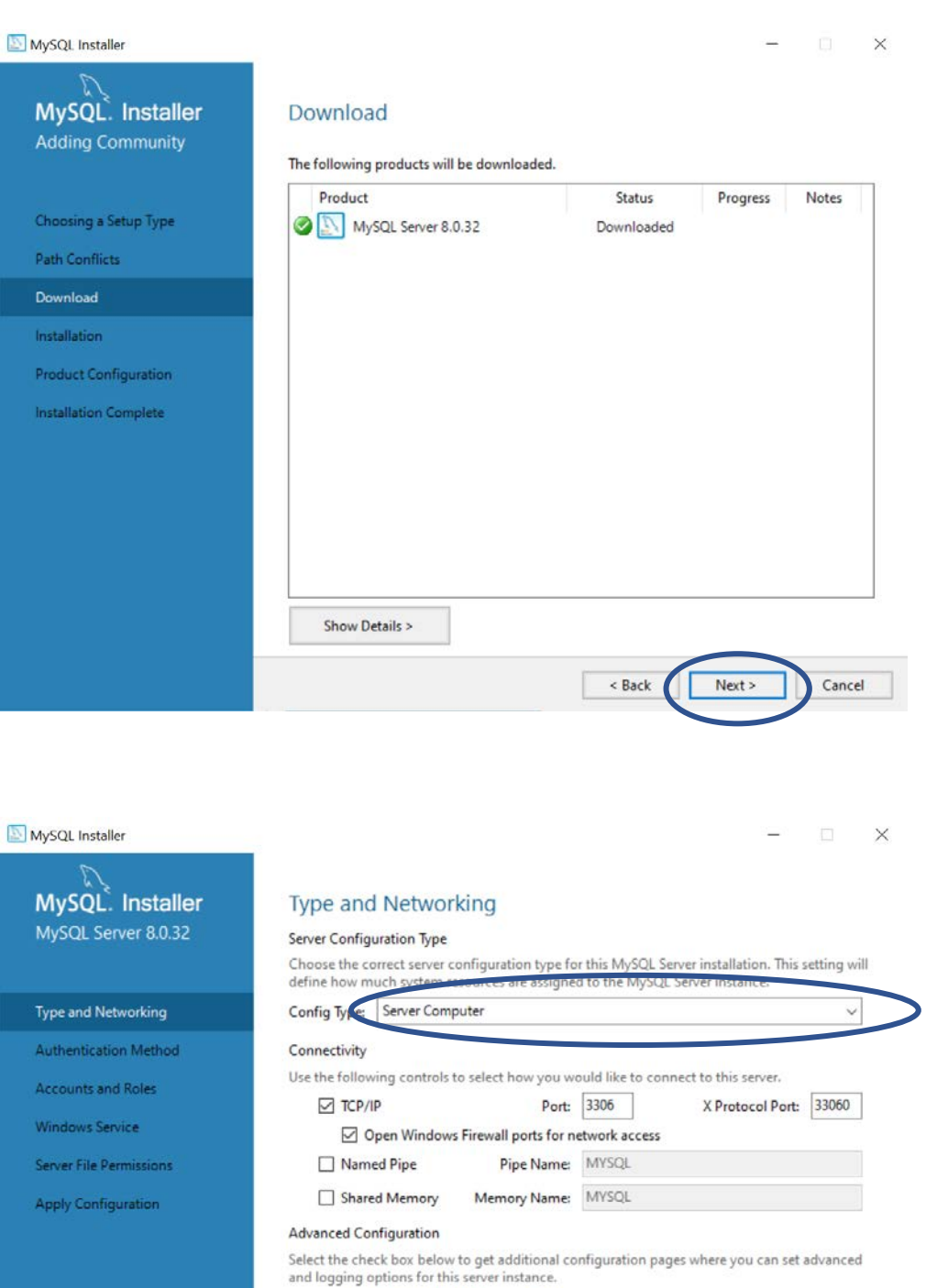

Show Advanced and Logging Options

 $Next$ 

Cancel

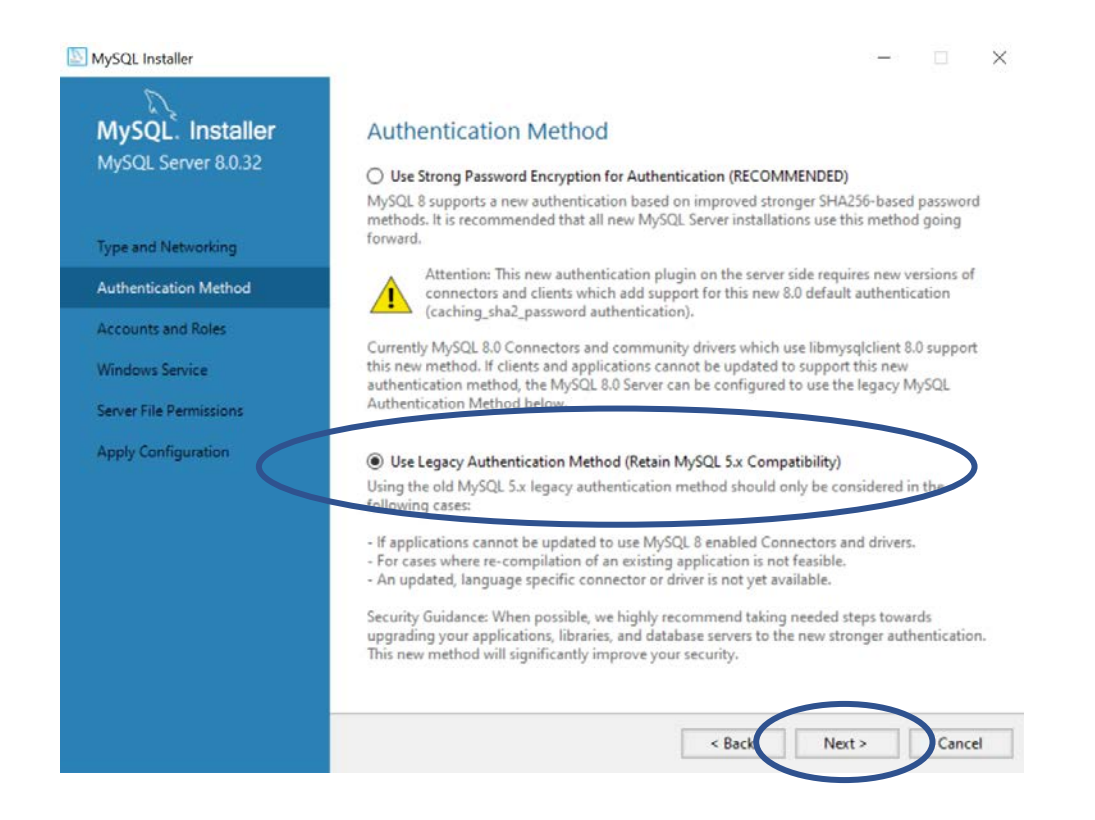

# **3. Création des différents comptes**

MySQL fonctionne avec un système de comptes ayant plus ou moins d'autorisations (droits de lecture, de modification, de suppression, etc)

Il faut d'abord paramétrer un compte Administrateur (ou root) qui distribuera ensuite les droits aux autres comptes utilisateurs.

Si vous n'utilisez MySQL que pour MeOS, vous pouvez passer directement par le compte root pour vous connecter, mais il est préférable de créer un compte dédié à MeOS en cas d'autres utilisations futures.

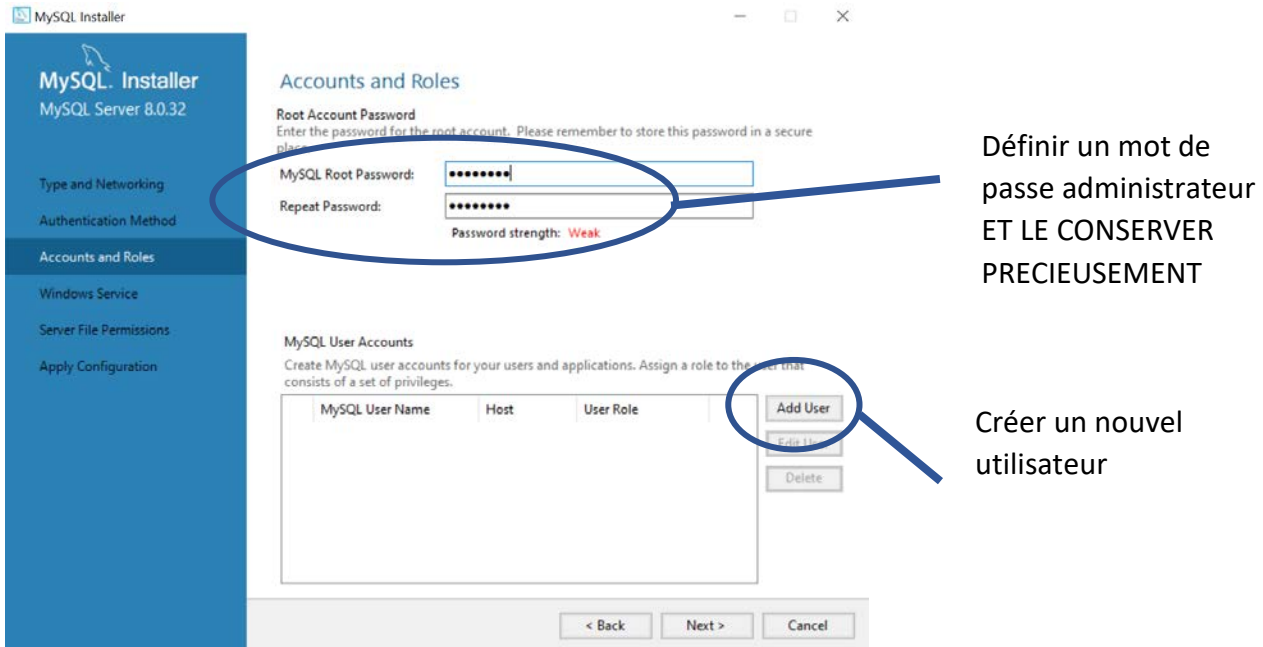

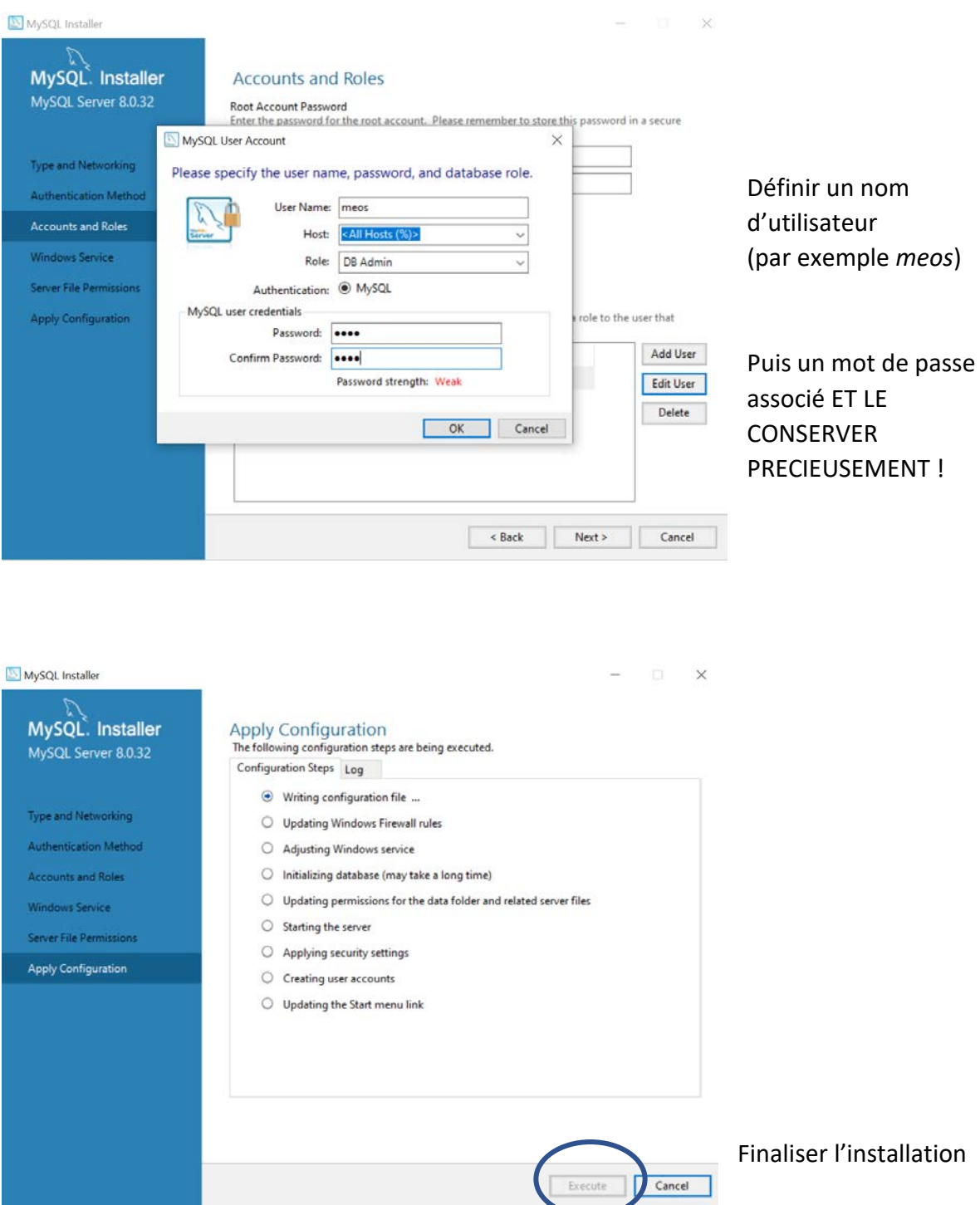

Vous avez installé MySQL, créé un compte root (avec un mot de passe associé) ainsi qu'un compte utilisateur (avec un autre mot de passe associé).

Vous pouvez dorénavant mettre en place la connexion au réseau sur MeOS.

Il n'est pas nécessaire d'installer MySQL sur chaque PC, un seul suffit. Chaque PC du réseau viendra chercher les infos dans la base de donnée MySQL.

## **4. Connexion au réseau sur MeOS**

a. Préparation

Connectez les différents PC entre eux, soit en filaire avec un câble ethernet (RJ45), soit en wifi si vous disposez d'un routeur WiFi.

Si vous souhaitez connecter plus de 2 PC en filaire, il vous faudra passer par un routeur.

Chaque PC de ce réseau local doit avoir une adresse IP fixe. Le plus simple est de définir :

- 192.168.0.1 pour le PC maître (celui où est installé MySQL)
- 192.168.0.2 sur un autre
- 192.168.0.3 sur encore un autre
- Etc…

Pour cela, ouvrez le Centre réseau et partage sur chaque PC, sélectionnez le réseau local et cliquez sur **Propriétés**.

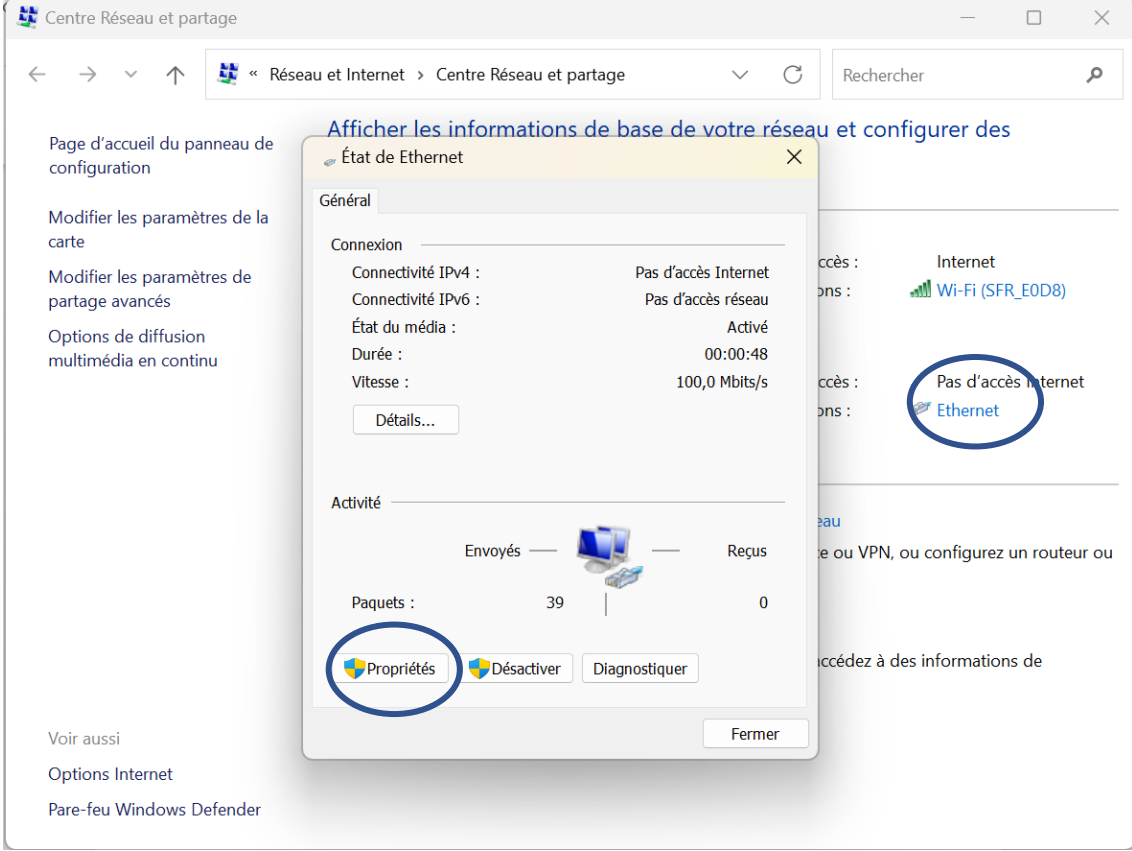

Double-cliquez sur **Protocole Internet version 4** dans la liste, puis cochez l'option **Utiliser l'adresse IP suivante**. Renseignez l'adresse IP puis cliquez dans le champ **Masque de sous réseau**. Celui-ci va se remplir automatiquement.

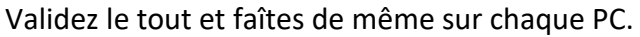

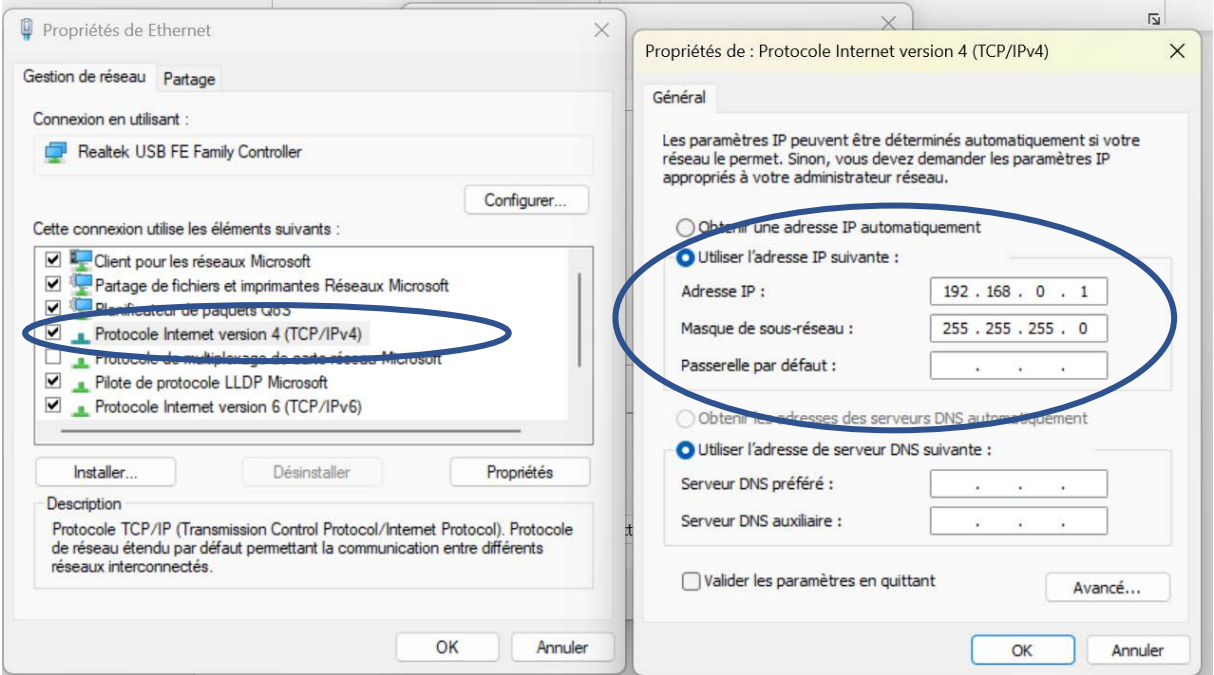

Pensez à configurer les pares-feux des différents PC pour qu'ils autorisent le trafic sur ce réseau.

### b. Dans MeOS

Ouvrez MeOS sur le PC contenant la course en local, puis cliquez sur **Connexion serveur**.

Renseignez dans les champs :

- Serveur MySQL/adresse IP : l'adresse IP du PC où est installé MySQL (192.168.0.1)
- Nom d'utilisateur : le nom d'utilisateur paramétré lors de l'installation de MySQL
- Mot de masse : le mot de passe associé lors de l'installation de MySQL
- Port : laisser vide
- Nom du client : renseignez l'utilisation du PC (lecture, impression, etc)

Cliquez sur **Connecter**. Vous êtes connectés au serveur.

2 listes apparaissent : à droite les courses stockées en LOCAL. A gauche, celles stockées sur le SERVEUR. Certaines peuvent être nommées pareil, mais il ne faut pas les confondre !

Sélectionnez une course à importer dans le serveur dans la liste de droite, veillez à ce que la case sous les listes soit bien cochée, puis cliquez sur **Ouvrir la compétition**.

Cliquez ensuite sur **Upload de la compétition sur le serveur**. La compétition est maintenant ouverte sur le serveur (comme en atteste le bandeau supérieur de MeOS, qui est passé de **Local (pas de serveur)** à **Sur serveur**.

Vous pouvez maintenant changer d'onglet pour gérer la course normaement.

c. Ouvrir la course sur d'autres PC

Sur un autre PC, ouvrez MeOS et connectez-vous au serveur. Pour cela, renseignez les mêmes infos que précédemment (adresse IP du PC où est installé MySQL, etc)

Lorsque les listes des compétitions s'affichent, il vous faudra ouvrir la compétition dans la liste de gauche (compétitions sur le serveur) puis cliquer sur **Ouvrir la compétition**.

Vous verrez la liste des clients connectés avec leur noms. Changez ensuite d'onglet pour gérer la course.

La suite est détaillée dans le tutoriel *Compétitions d'ampleur*, ainsi que dans la documentation officielle de MeOS.

Pour toute question ou remarque, contactez Titouan SAVART [titouan.savart@gmail.com](mailto:titouan.savart@gmail.com)